# Standard Operating Process Steps to processing whanau Invoices in xero Best Practice

#### **Monthly Processing of Whanau Invoices**

Each month the invoicing should be generated accordingly to your whanau contribution policy.

#### **EG: Fees**

Tamariki fees are \$84.00 including GST per week (compulsory) This is over and above the current 20 hours per week, funding received from government which is subject to change by the ministry of education through Te Kohanga Reo National Trust. Automatic payments are available enquire within the tari. It is important that our tamariki fees are paid, as this is for the benefit for our tamariki and provides towards annual budgeted activities.

**With this example in mind, we encourage the following steps for each month.**

- **1. Last business day of the month email whanau statements.**
- **2. 1st of the month ensure that all repeated invoices have been emailed to all the whanau members.**
- **3. After the 1st of the month ensure that the details are changed in all repeated invoices so that the following month repeated invoices have the correct details.**

# **1. Last business day of the month**

a. Send out activity statements to each whanau member. IE: 1st July – 31st July, sent on the 31st of July 2021.

#### **How to view or print a Whanau statement**

Create an account statement for a Whanau member who owes you money and save to PDF for printing.

- 1. In the **Contacts** menu, select **Customers**. You can also access statements from the **Options** menu within a customer's contact record.
- 2. Click **Send statements**.
- 3. Click on your customer's name to open their statement. Use the **Filter by** field to search for your customer if necessary.
- 4. (Optional) Change the statement type or date and click **Update**.
- 5. (Optional) Click **Print PDF** to create a printable PDF of the statement.

EMAIL[: Kohanga@krea.co.nz](mailto:Kohanga@krea.co.nz) **Page 1** of **6** 

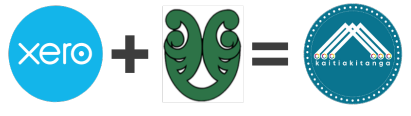

#### **How to email a whanau statement**

Email a statement of account to a customer who owes you money.

- 1. In the **Contacts** menu, select **Customers**. You can also access statements from the **Options** menu within a customer's contact record.
- 2. Click **Send statements**.
- 3. (Optional) Change the statement type or date and click **Update**.
- 4. Select the customers you want to email statements to.
- 5. Click **Email**.
- 6. Enter or change information in the **Send Statement** window.
- 7. Click **Send.**

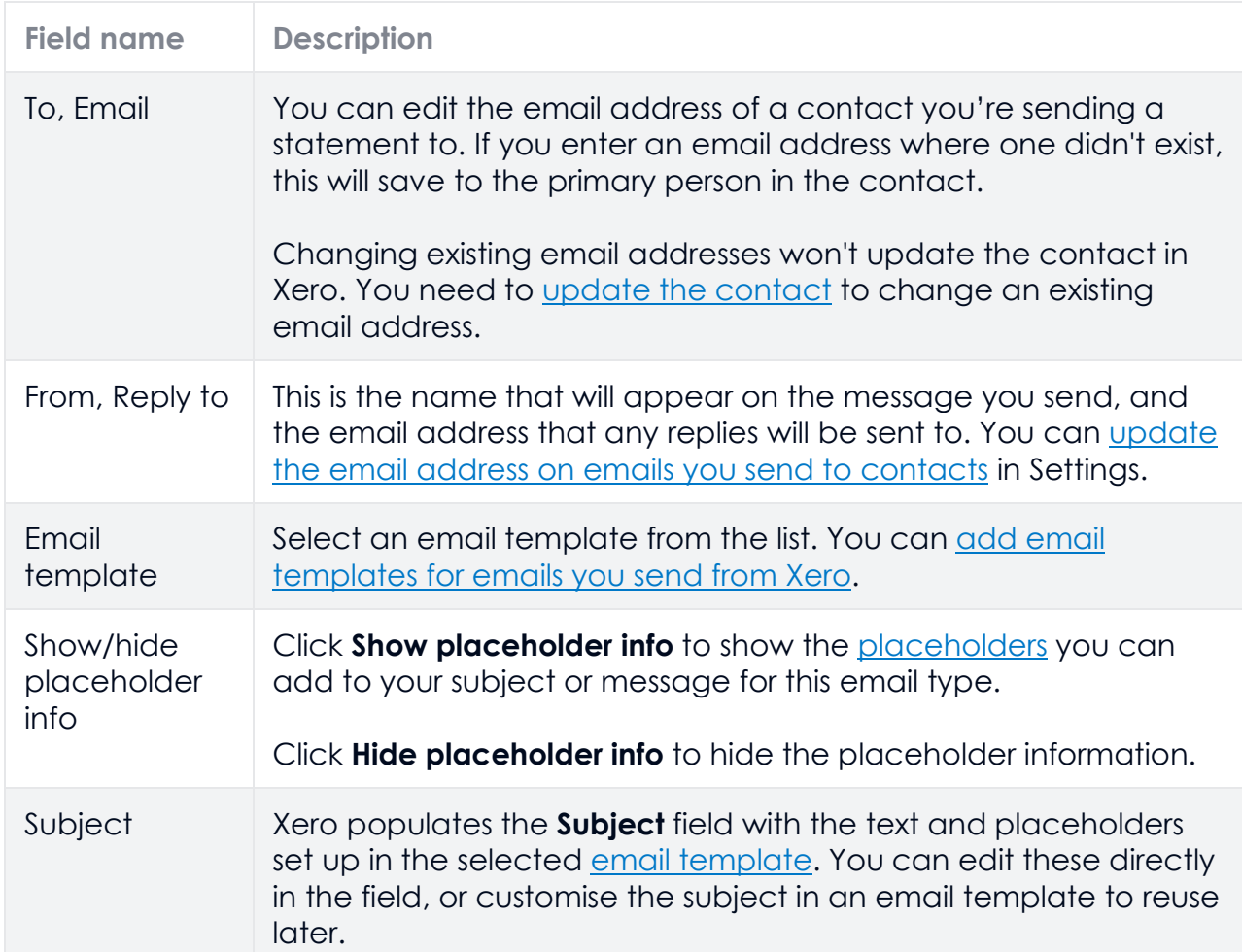

## **Send Statement window fields**

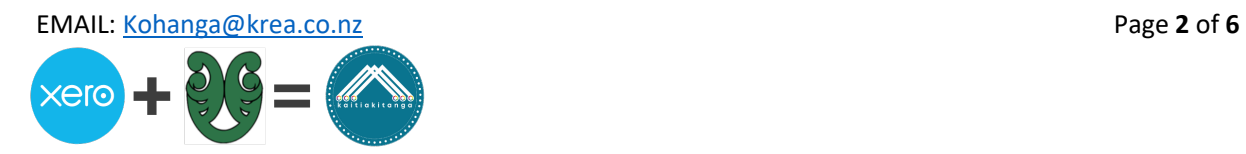

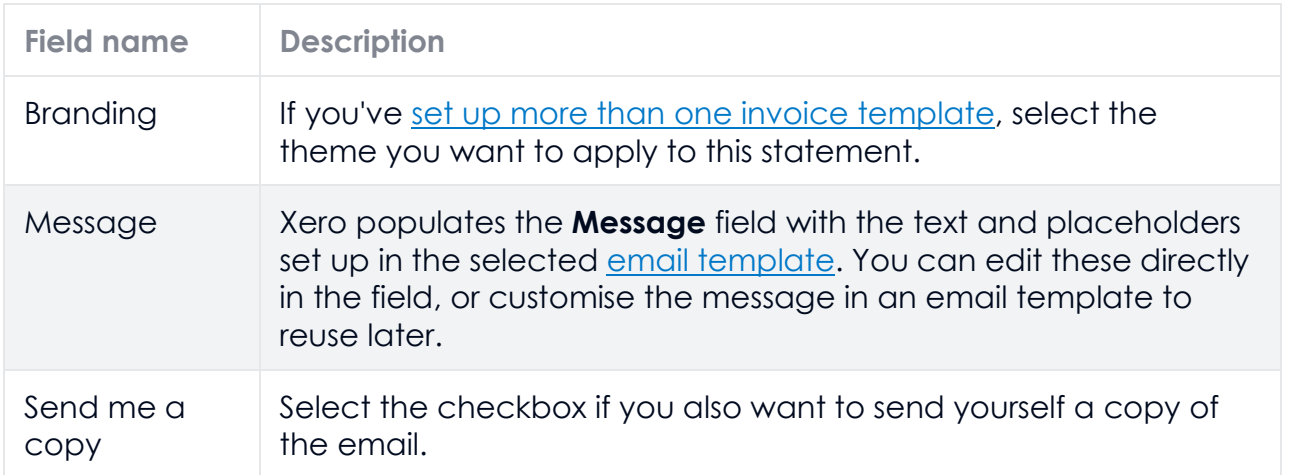

# **2. 1stnd of the Month**

a. Set up all whanau invoices as a new repeating invoice if it has not been set up before. Each month prior to the 1st, change all the data in each whanau members invoice. Once complete, this will generate automatically and email direct to the whanau member.

## **How to Add or edit a repeating invoice template**

- 1. In the **Business** menu, select **Invoices**.
- 2. Select the **Repeating** tab, then click **New Repeating Invoice** to create a new template. To edit an existing template, click into one from the list.
- 3. Enter or edit your information in the repeating transaction fields.
- 4. (Optional) To accept payments from credit card, debit card, PayPal or other payment services, click the **Get set up now** link under **Online payments** and [follow](https://central.xero.com/s/article/Assign-edit-or-delete-payment-services)  [the steps.](https://central.xero.com/s/article/Assign-edit-or-delete-payment-services) (Please note there are fees to attach and integrate a service payment)
- 5. (Optional) To set up an annual repeating template, under the **Repeat this transaction every** option:
	- Enter **52** and select **Week(s)** to repeat on a particular day of the week
	- Enter **12** and select **Month(s)** to repeat on a particular calendar date
- 6. Click **Save**.

Once these repeated invoices are completed for the 1st of the month, email a copy on the 2nd of the month to the whanau if it has not been set to automatically send statements. Once the repeated invoices have been emailed, change the details for the next month so that on the 1st of each month the details roll over correctly. IE: July invoice to email, change details to August, so 1st of the month details rolls over automatically.

### **Repeating transaction fields explained**

This section provides guidance and tips on some of the repeating transaction fields.

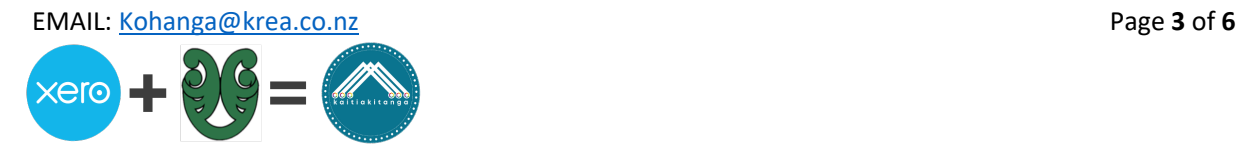

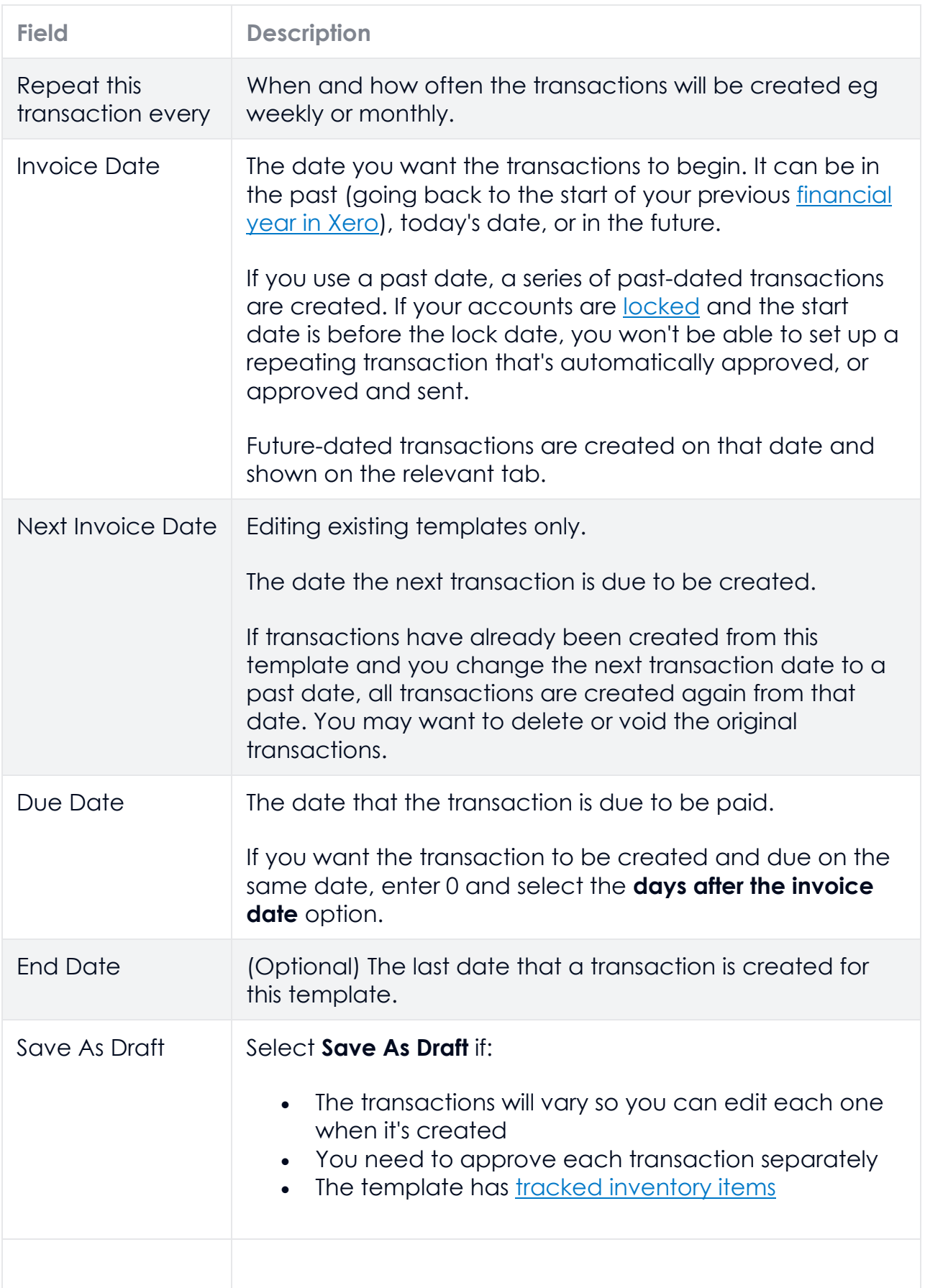

![](_page_3_Picture_1.jpeg)

![](_page_4_Picture_167.jpeg)

![](_page_4_Picture_1.jpeg)

![](_page_5_Picture_116.jpeg)

**3. After the 1st of the month ensure that the details are changed in all repeated invoices so that the following month repeated invoices have the correct details. See above to follow details to change.**

![](_page_5_Picture_2.jpeg)